October 26, 2018

### Adding an Additional Party for Title Holder

Currently, if there is a non-purchasing spouse that needs to digitally sign documents on an order, they can be added as a Title Holder.

### **Add Title Holder Role to Existing Orders**

1. Select existing order from the "Order Lobby":

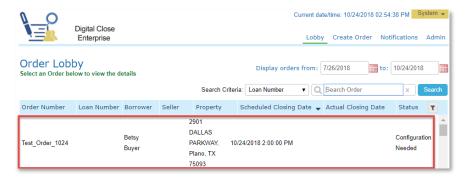

2. Select "Edit":

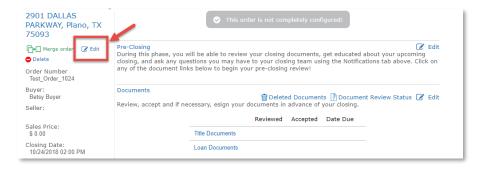

3. Enter all required fields for Order Details. Scroll down to "Additional Party" and select "Title Holder" from the drop-down box:

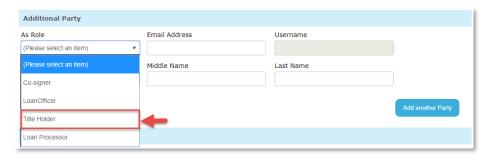

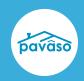

October 26, 2018

4. Enter the Title Holder's required fields:

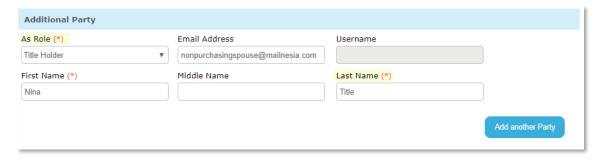

**Note:** (\*) Asterisks denote required fields.

5. Scroll to the top of the order and select "Save" and "OK":

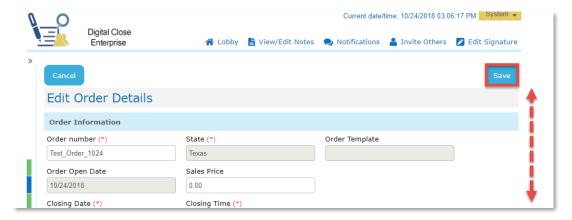

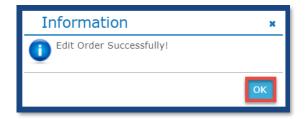

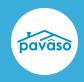

October 26, 2018

#### New orders with a Title Holder Role

Orders with lenders associated will be created by the lender. Closing Agent/Title office will manually create new orders for cash closings only.

1. Select "Create Order" from the "Order Lobby":

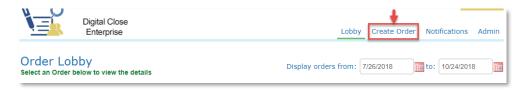

2. Enter all required fields for Order Details. Scroll down to "Additional Party" and select "Title Holder" from the drop-down box:

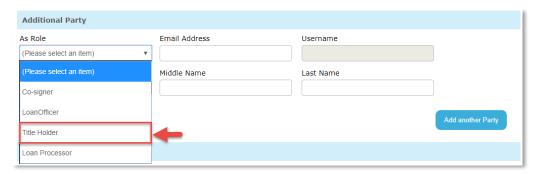

3. Enter the Title Holder's required fields and select "Add Documents" to upload documents or "Submit" to complete order creation.

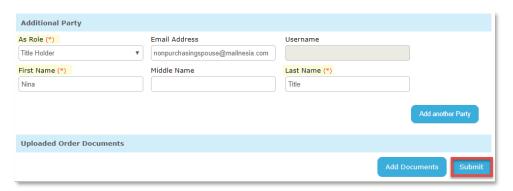

Note: (\*) Asterisks denote required fields.

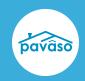

October 26, 2018

### **Title Holder Role Added as Signers**

If a Title Holder has been added to an order, they will appear in the signature tag Signers drop-down menu.

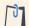

**NOTE:** The Title Holder is not required to review documents before the closing, however the order cannot be closed until the Title Holder has created their account in Pavaso and

1. Add a "Tag for Signature" and select the "Title Holder" from the drop-down menu:

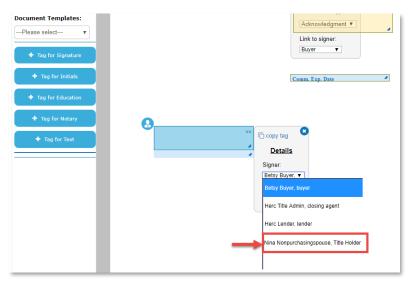

2. Scroll to the top of the document and select "Save" and "OK":

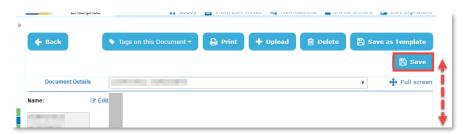

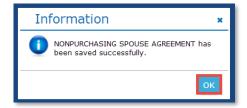

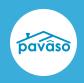

October 26, 2018

### **Pavaso Support**

Business Hours: Monday - Saturday 7:00 AM - 8:00 PM, CST

Email: support@pavaso.com

Phone/ Closing Hotline: (866) 288-7051, Option 3

24/7 Online Help Library: Log into your Pavaso account and click on "Help" next to your name.